## **Windows OS のパソコンへのセットアップ**

- 1 EMOBILE のホームページより、「D02HW\_utility\_win\_V1\_02.zip」をダウンロードし、PC に保存します。
- 2 「D02HW\_utility\_win\_V1\_02.zip」を解凍し、解凍したフォルダ内の「Setup.exe」をダブ ルクリックします。すでに本製品のユーティリティをインストールしている場合、次の 画面が表示されます。「はい」を押し、ユーティリティをアンインストールします。

※Windows Vistaをお使いの場合、「ユーザーアカウント制御」の注意画面が表示さ れることがありますが、「許可」をクリックしてください。また、「自動再生」の画面が 表示されることがありますが、「AutoRun.exeの実行」をクリックしてください。

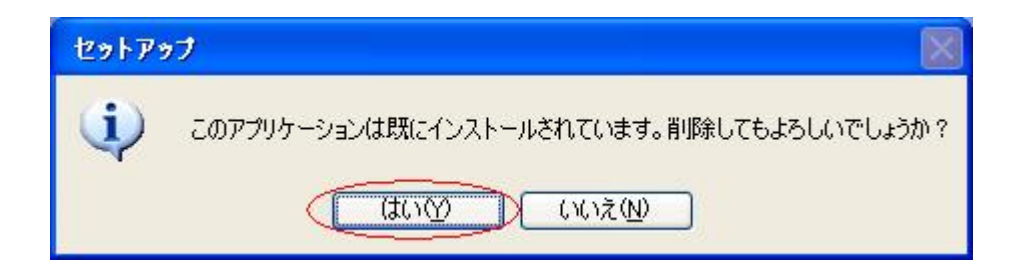

3 アンインストールウィザードの画面が表示されます。「次へ」をクリックします。

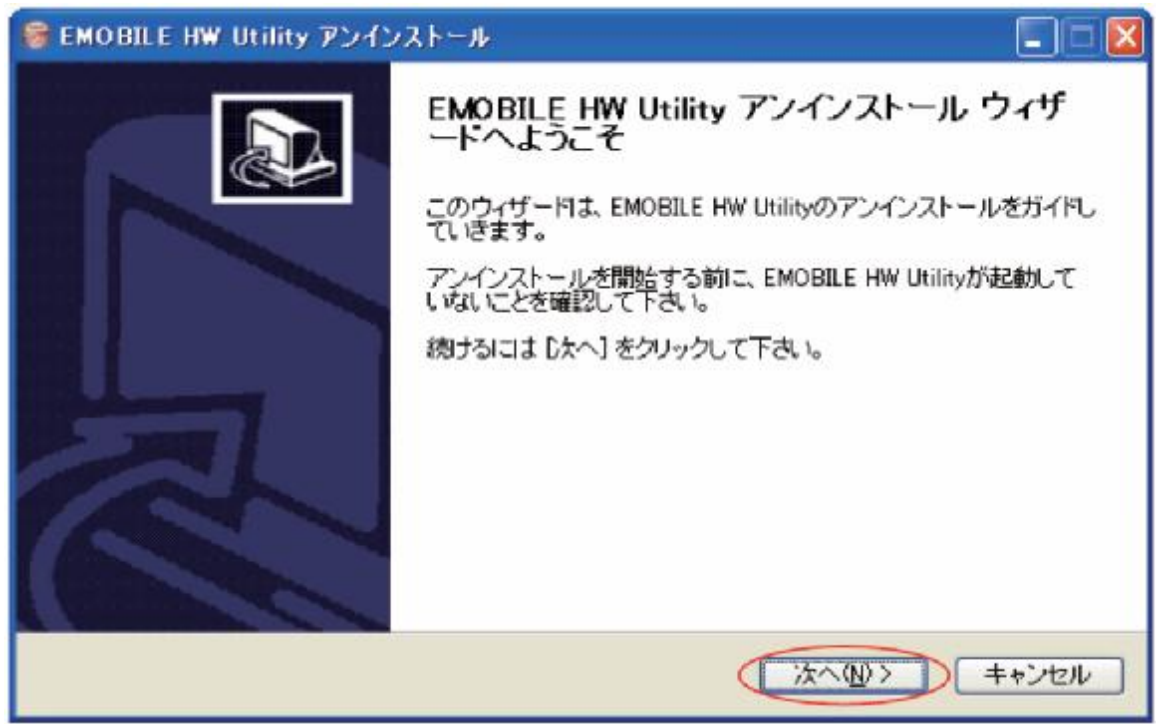

「アンインストール」をクリックして実行します。

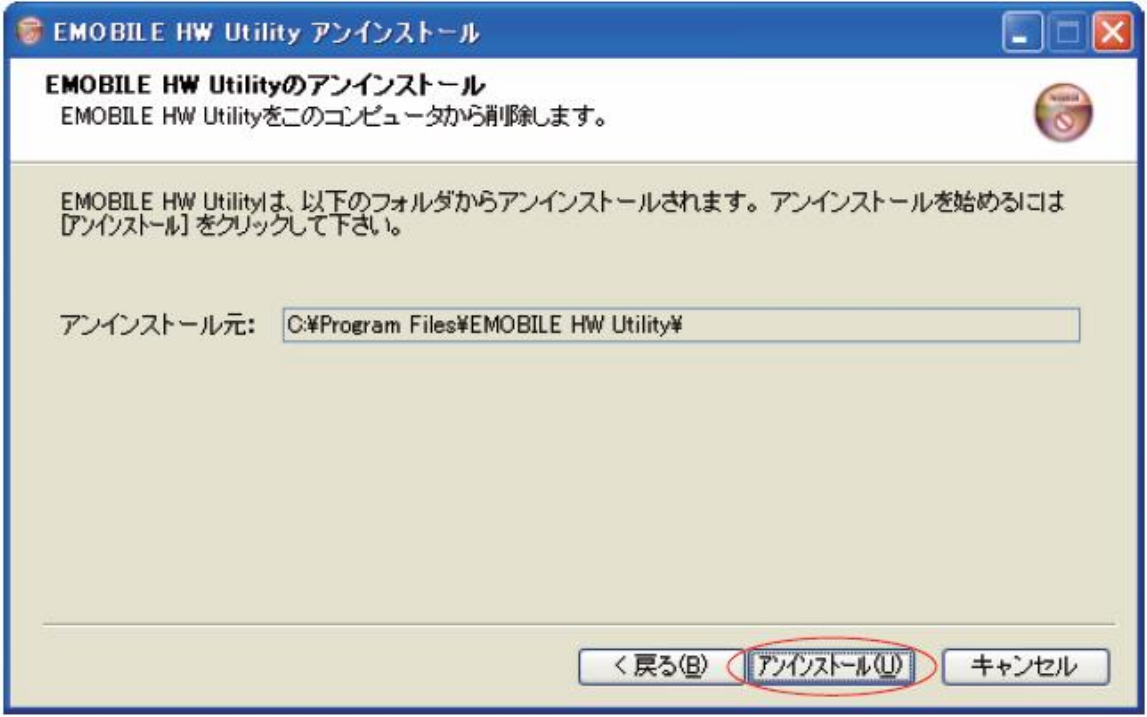

 アンインストール完了後、次の画面が表示されます。「完了」をクリックすると、アン インストールが完了します。

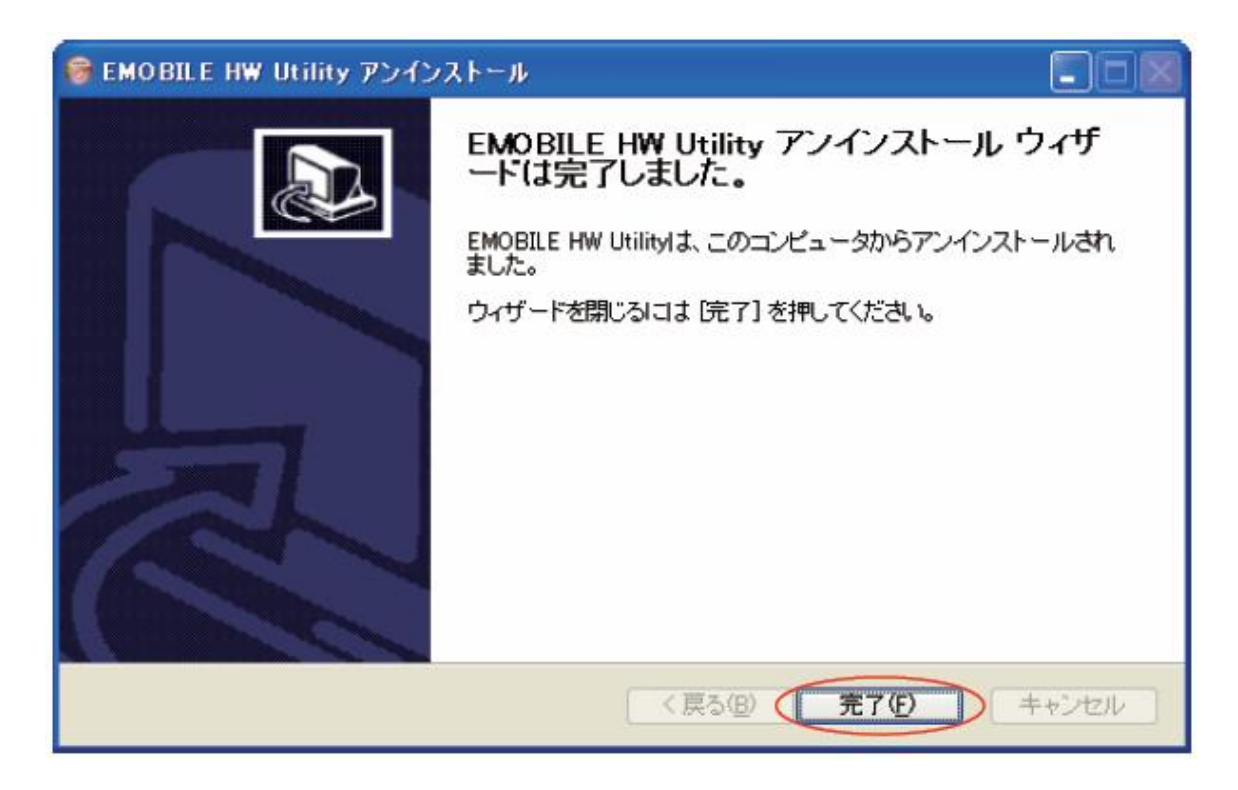

6 アンインストールが完了すると、新しいユーティリティのセットアップ画面が表示され ます。「次へ」を押すと、インストールが始まります。

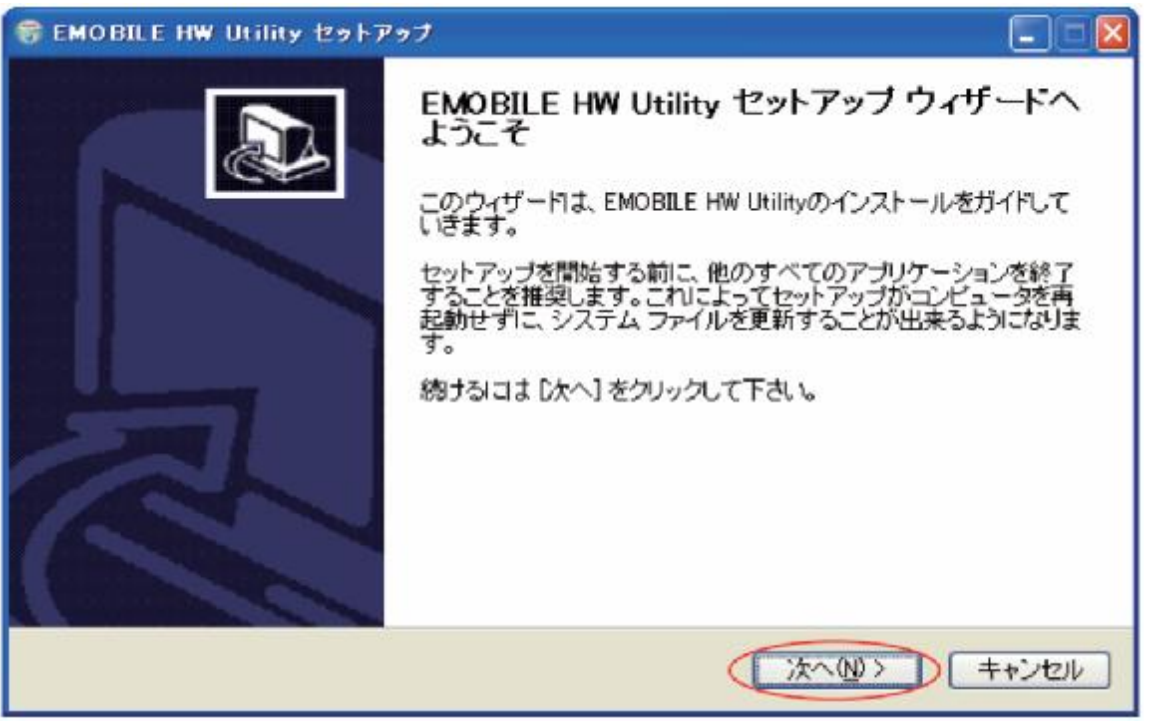

7 「使用許諾契約書」の画面が表示されます。 「使用許諾契約書」に同意する場合は、「同意する」をクリックしてください。

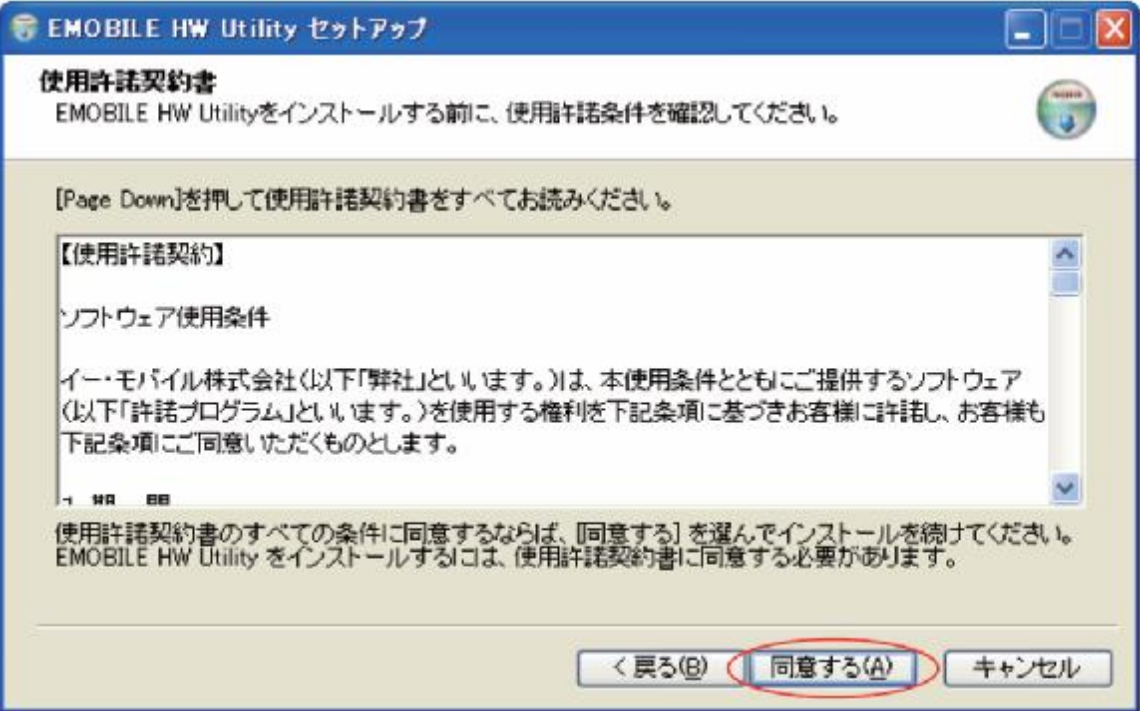

8 「インストール先を選んでください。」の画面が表示されます。 インストール先フォルダを指定し、「次へ」をクリックします。

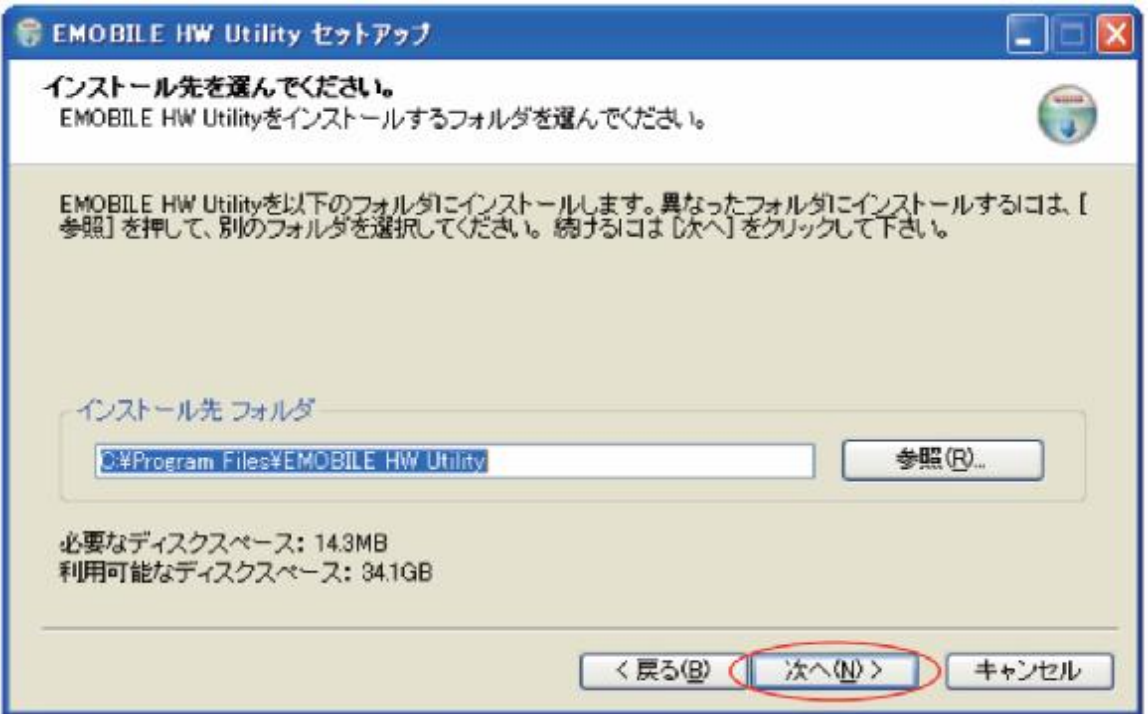

9 「スタートメニュー フォルダを選んでください。」の画面が表示されます。 スタートメニューを設定し、「インストール」をクリックします。

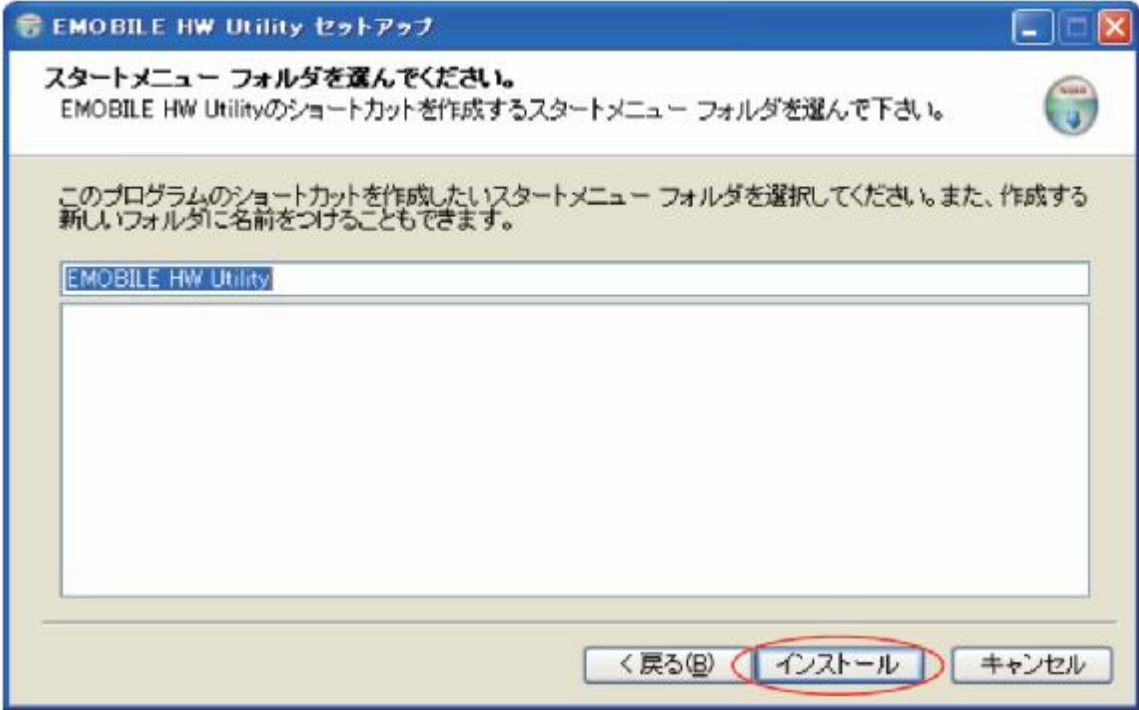

## 「インストール」をクリックすると、インストールが始まります。

## インストール完了後、次の画面が表示されます。「完了」をクリックします。

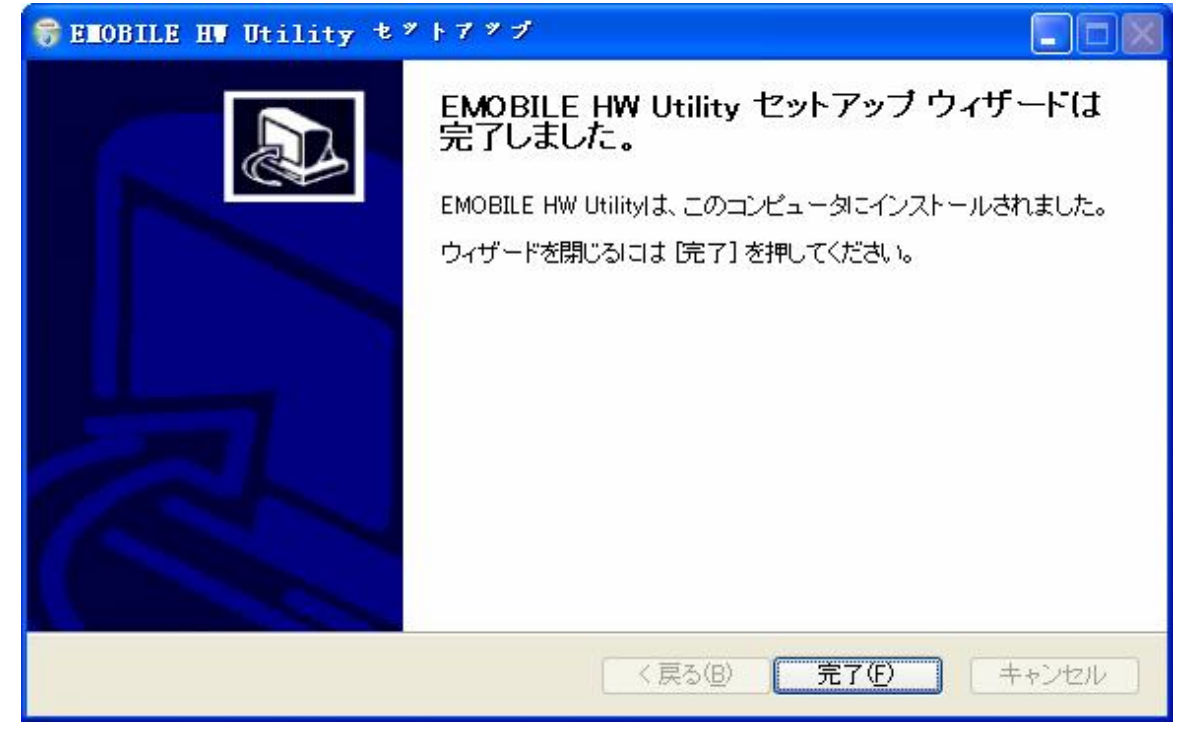

 インストール完了後、デスクトップにEMOBILE HW Utilityのショートカットアイコンが 表示されたら、インストールが成功となります。